# Instruction on connecting to CiscoVPN for MacOS. VPN Helper UG

## How to install Cisco AnyConnect

To install the Cisco VPN client on a computer with MacOS, follow these steps:

1. Make sure that SafeNet Authentication Client version 10.0.26.0 or earlier is installed on the target computer.

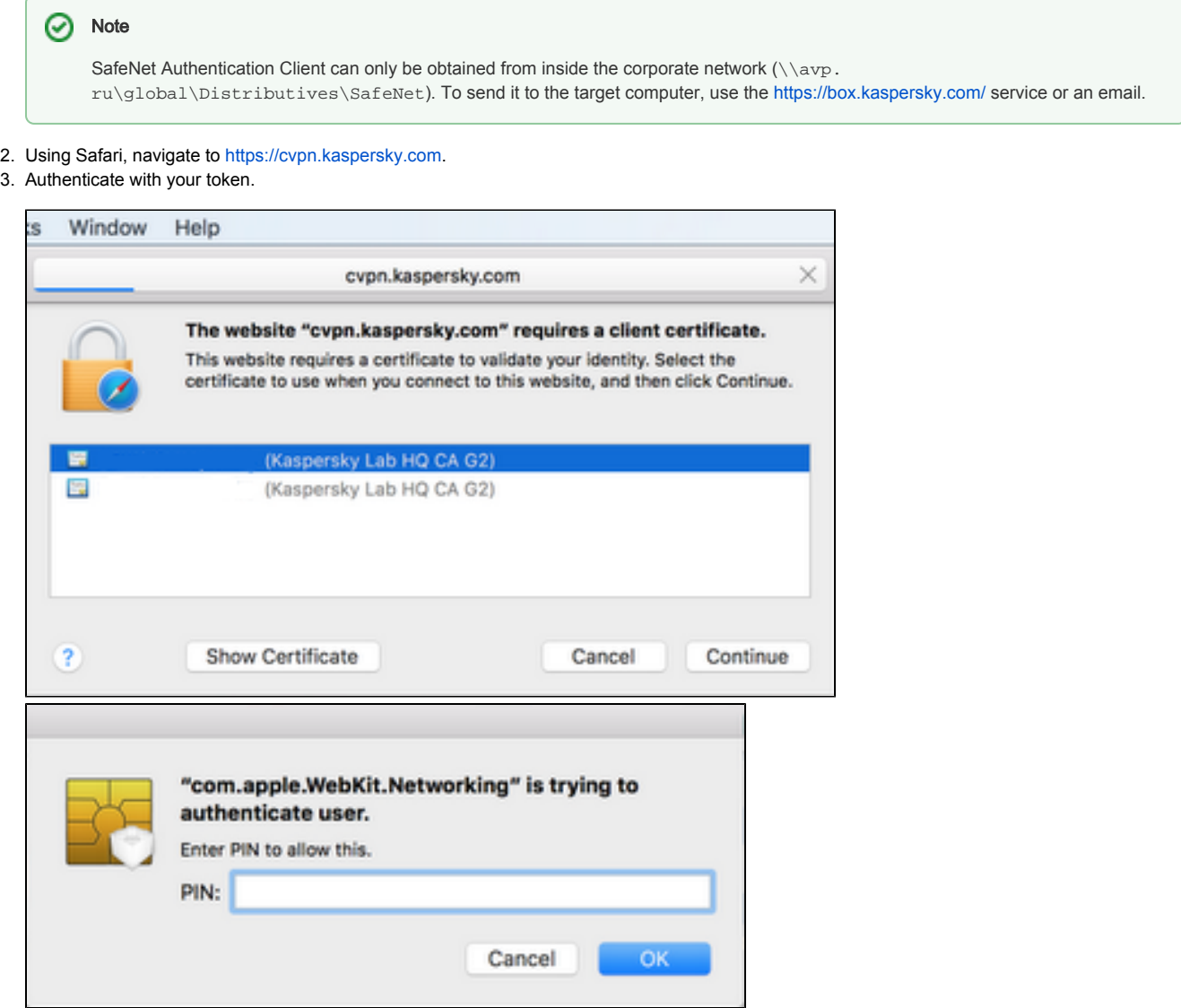

4. Wait for approximately two minutes until the **Download** tab activates.

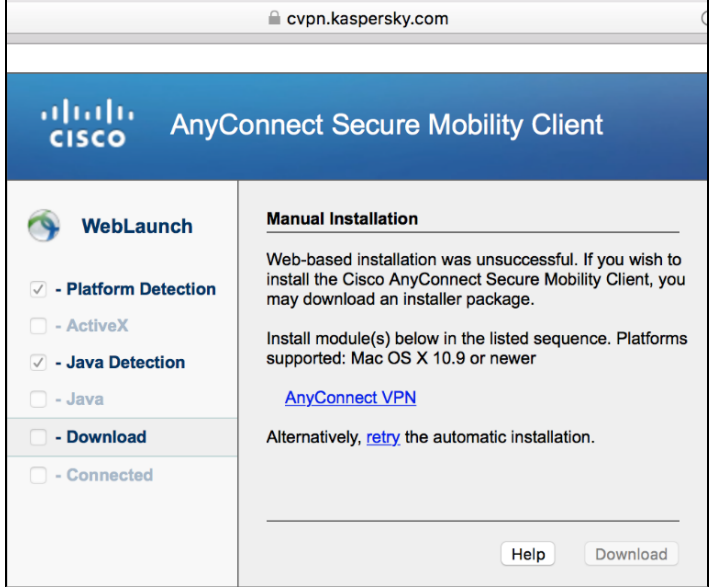

- 5. On the Download tab, click the download link and save the .dmg file on your computer.
- 6. Open the downloaded .dmg file.

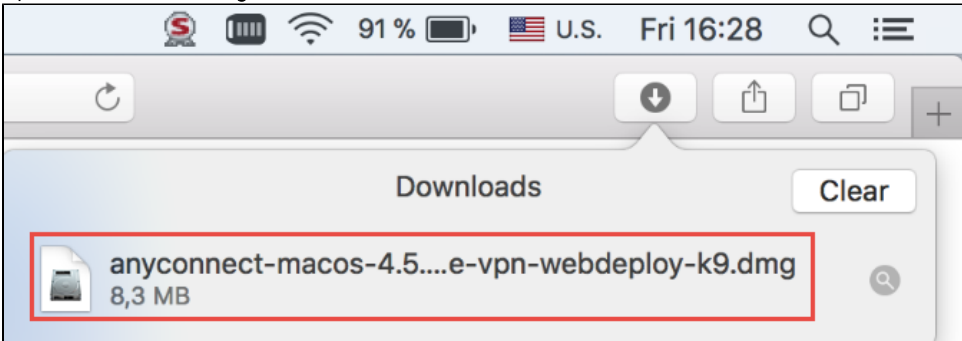

7. In the window that opens, run the .pkg file.

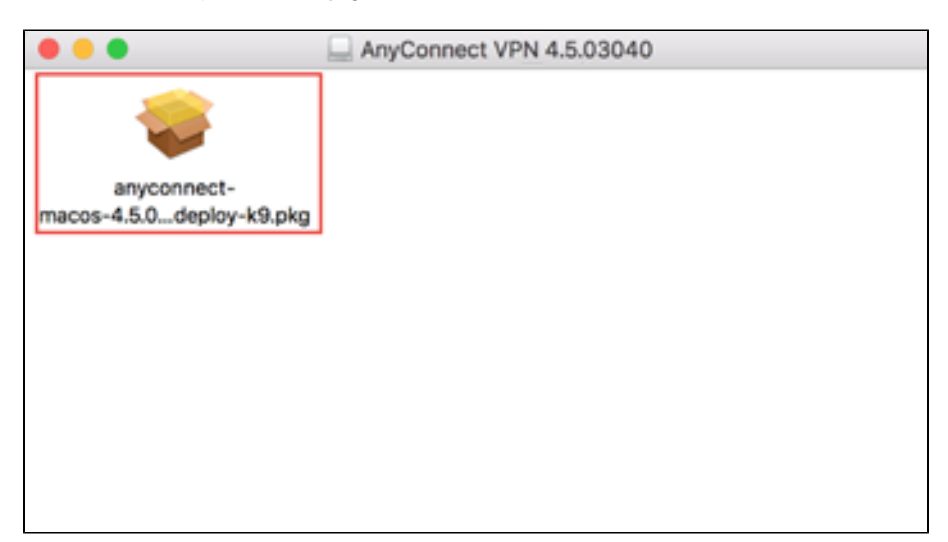

#### 8. Follow the instructions of the installation wizard.

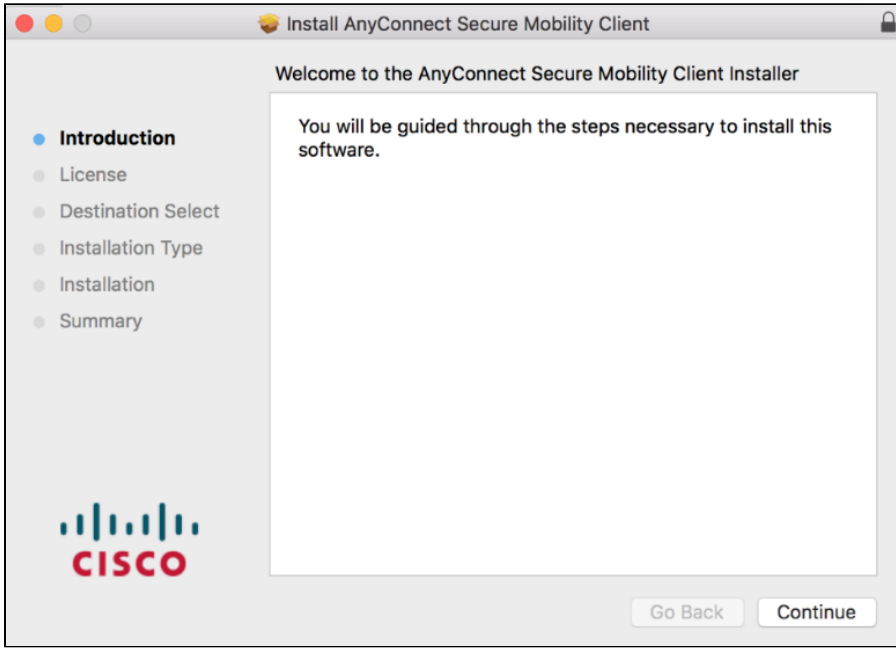

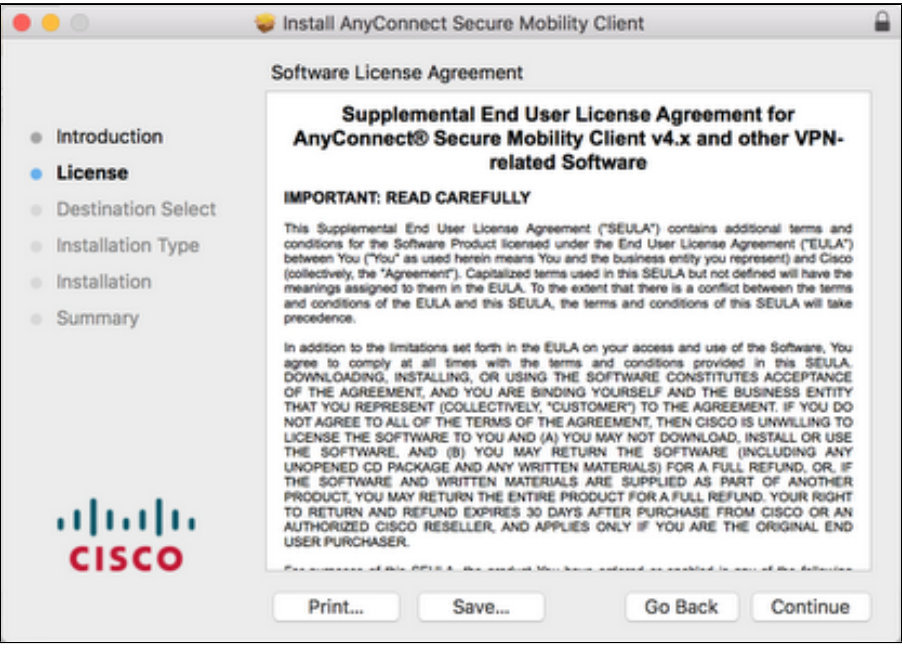

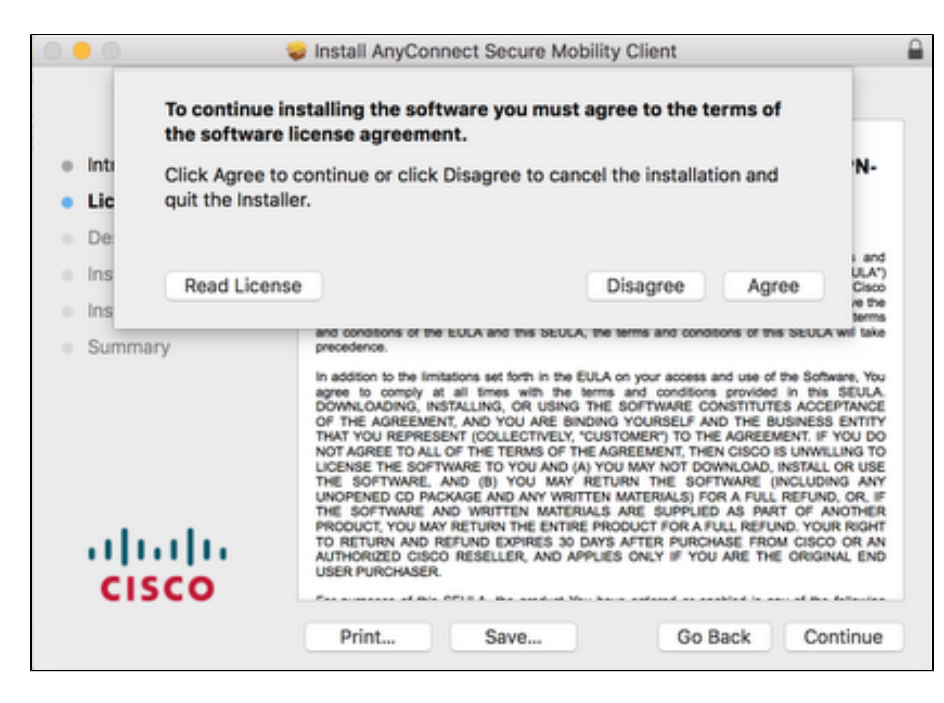

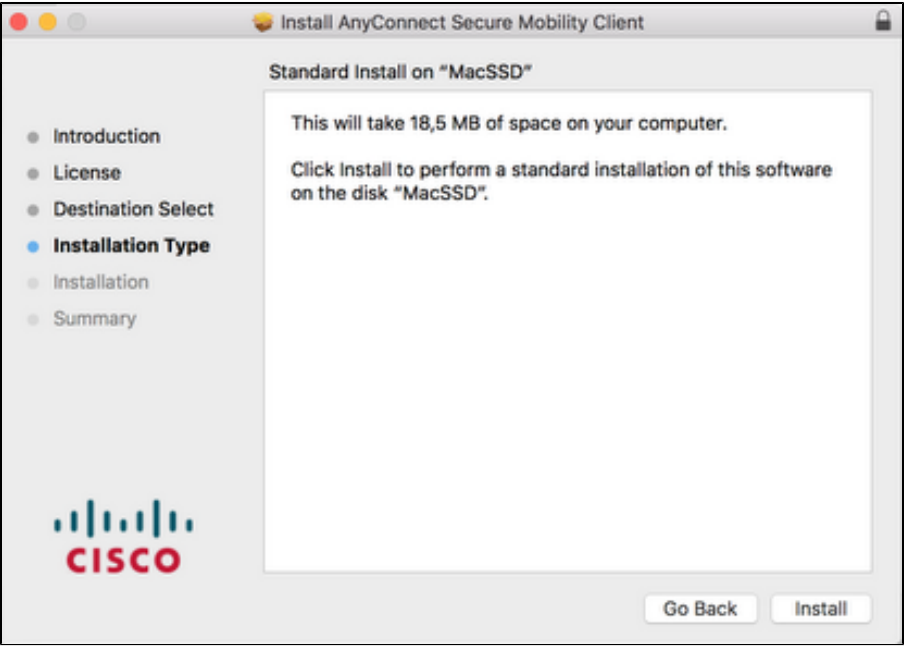

During the installation, you will be prompted for your credentials. Enter your username and password, and click Install Software.

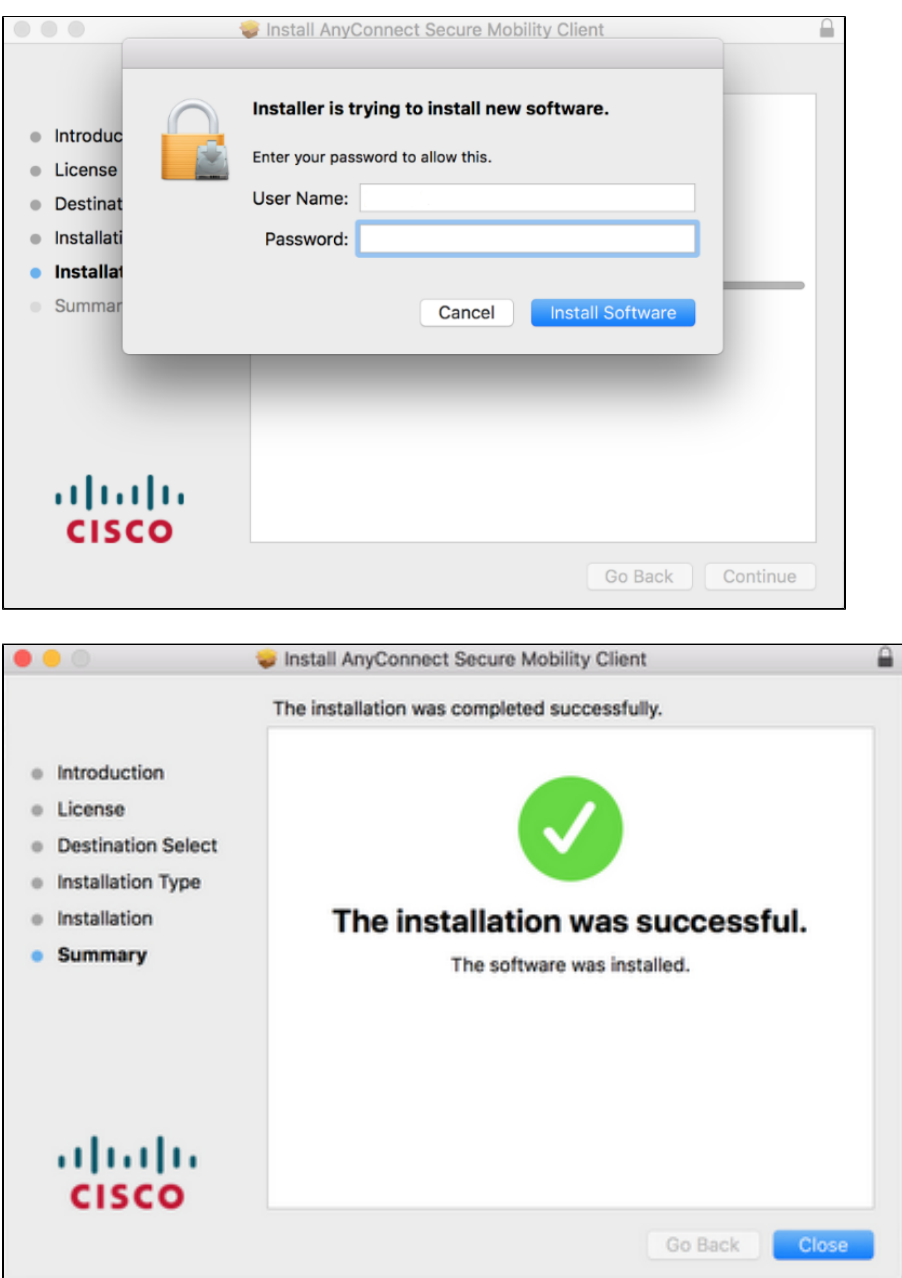

If you received the Cisco AnyConnect Secure Mobility Client .**pkg** file not from the [https://cvpn.kaspersky.com](https://cvpn.kaspersky.com+) website, you might see security warnings about Cisco software. In this case, follow the instructions in steps [9](#page-5-0)-[11](#page-5-1). Otherwise, no further action is required.

9. Click the Open Preferences or Open Security Preferences button.

<span id="page-5-0"></span>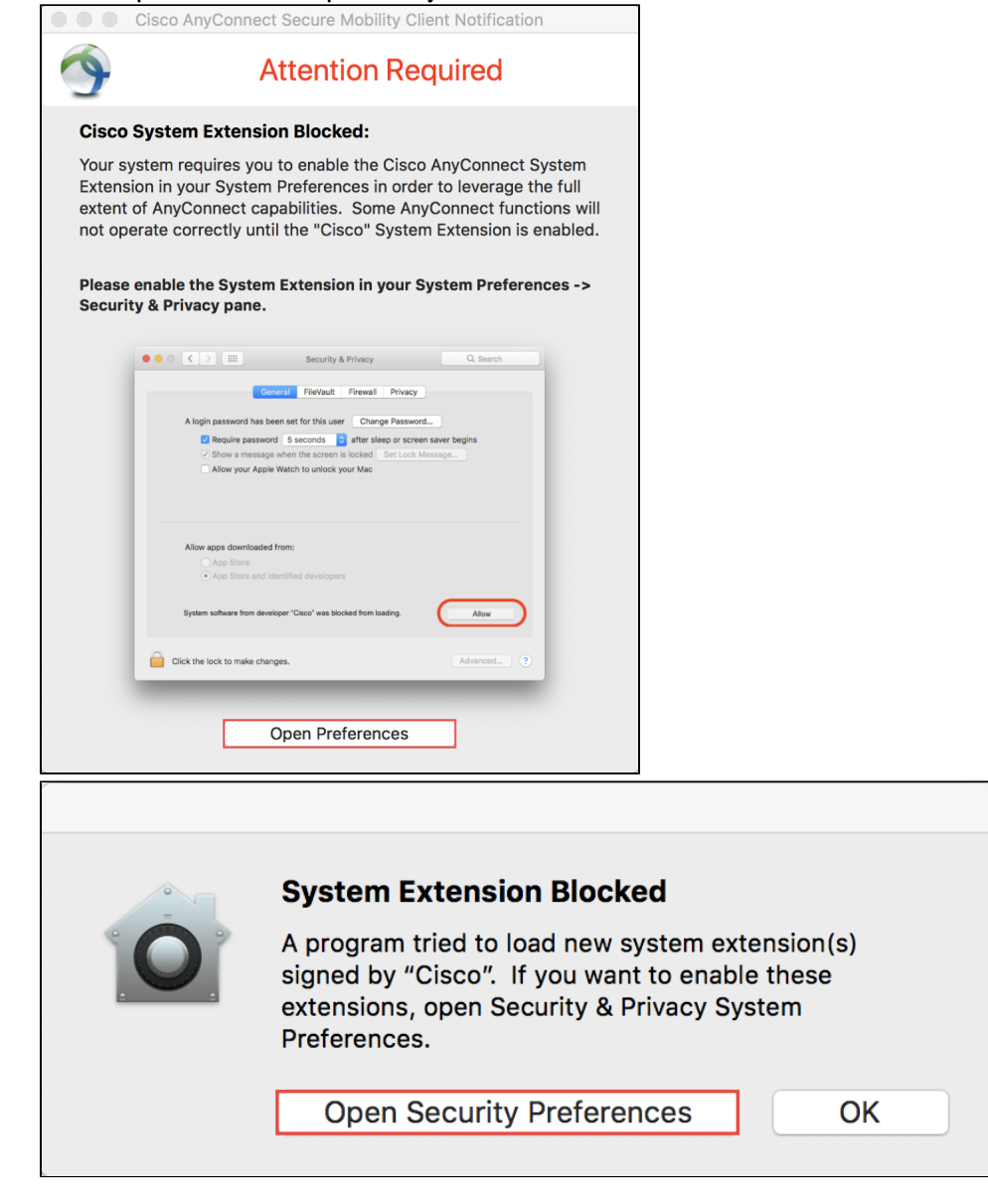

10. Click the **Allow** button.

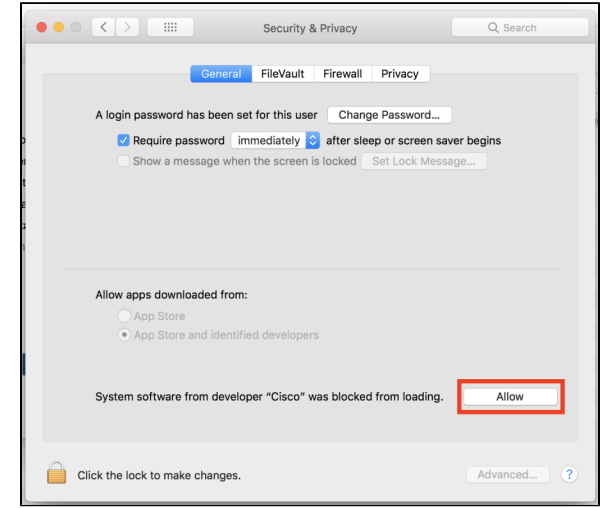

<span id="page-5-1"></span>11. Click the **Dismiss** button.

### How to set up VPN connection

To set up a VPN connection on a computer with MacOS, follow these steps:

- 1. Start Cisco AnyConnect Secure Mobility Client from the Launchpad.
- **2.** In the Cisco AnyConnect Secure Mobility Client window, click the **Connect** button.

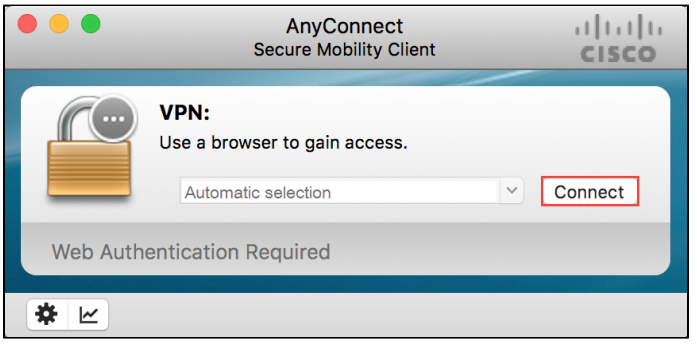

### O Note

By default, you cannot choose a VPN server manually. To enable this feature, follow the instructions from section [How to disable](https://myit.kaspersky.com/ux/rest/share/OJSXG33VOJRWKSLEHVFUER2BIFCUQWCFIVNFSNCBKJAUWQKWJNIVUTCCIM3EUMKDIYTHEZLTN52XEY3FKR4XAZJ5KJFU2JTUMVXGC3TUJFSD2MBQGAYDAMBQGAYDAMBQGAYDCJTQOJXXM2LEMVZFG33VOJRWKTTBNVST24TLNU======)  [automatic server selection on a computer with Mac OS](https://myit.kaspersky.com/ux/rest/share/OJSXG33VOJRWKSLEHVFUER2BIFCUQWCFIVNFSNCBKJAUWQKWJNIVUTCCIM3EUMKDIYTHEZLTN52XEY3FKR4XAZJ5KJFU2JTUMVXGC3TUJFSD2MBQGAYDAMBQGAYDAMBQGAYDCJTQOJXXM2LEMVZFG33VOJRWKTTBNVST24TLNU======).

In case the drop-down-list is empty (this might happen during the first connection), type [cvpn.kaspersky.com](http://cvpn.kaspersky.com) and click Connect.

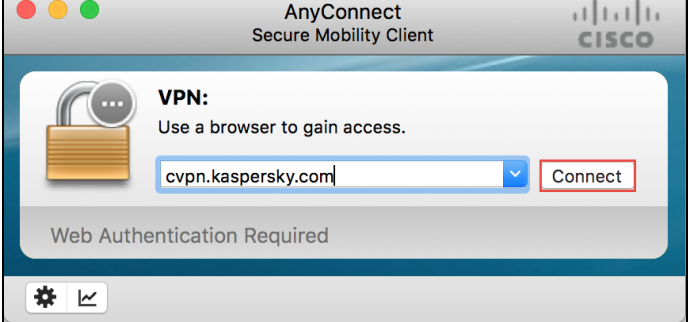

3. In the window that appears, enter your token PIN and click OK.

\* ⊵

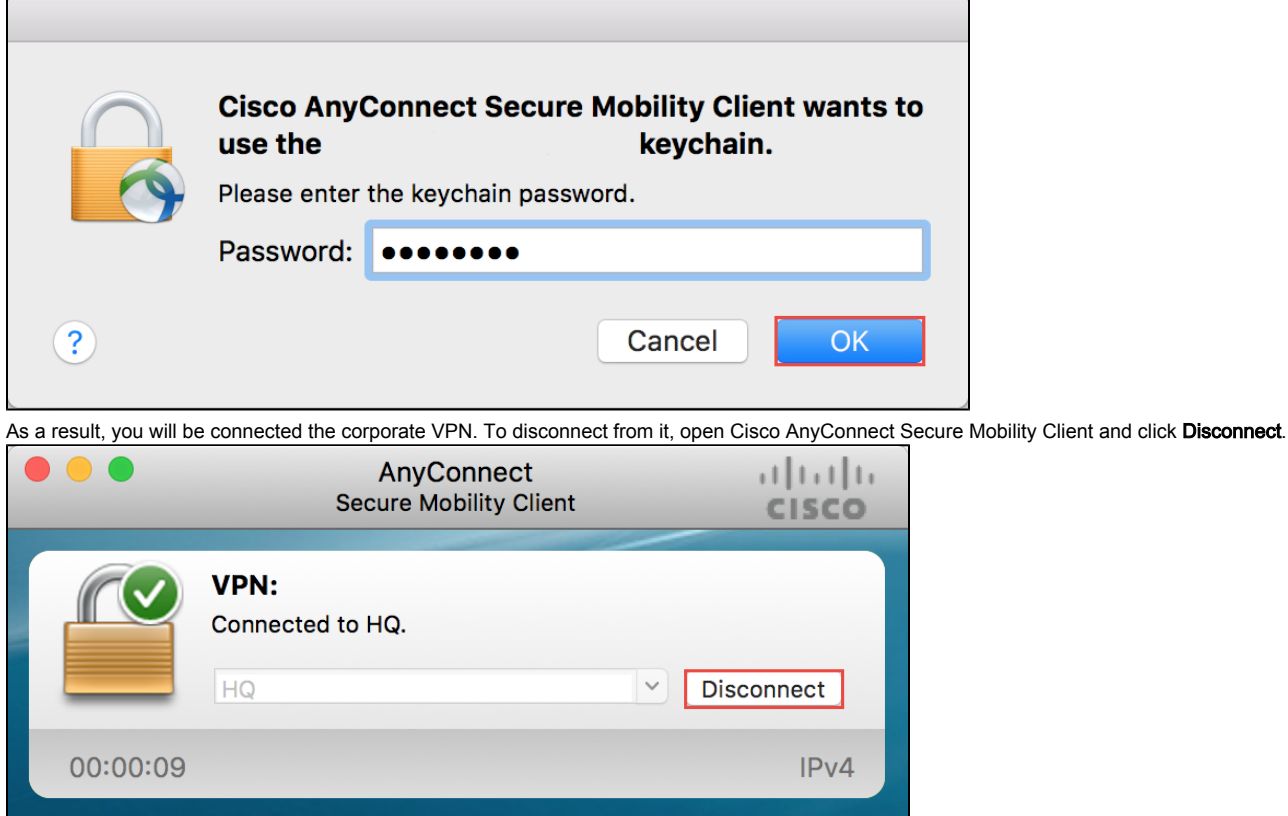